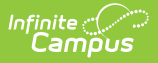

## **Step 3. Print Pre-Notice Letters (FRAM)**

Last Modified on  $03/11/2024$  8:44 am

## **Classic View**: FRAM > Verification

**Search Terms**: Verification

Printing this letter officially begins the verification process. If you do not want to use the Campus default templates for Pre-Notice letters, custom letters may be created in the FRAM [Communication](http://kb.infinitecampus.com/help/fram-communication-fram-communication) tool.

## **Printing 1st Pre-Notice Letter**

After applications have been reviewed and removed/replaced as necessary, the 1st Pre-Notice Letters can be printed and sent to households.

A letter is generated for each pending application in the verification sample and is addressed to the application signer.

Modify the **Due Date** field on the Verification [Preferences](https://kb.infinitecampus.com/help/fram-preferences) tab (FRAM > FRAM Preferences > Verification Preferences) to indicate the date by which the requested verification materials should be returned to the district. This date is inserted in the second (date) field of the Pre-Notice letter.

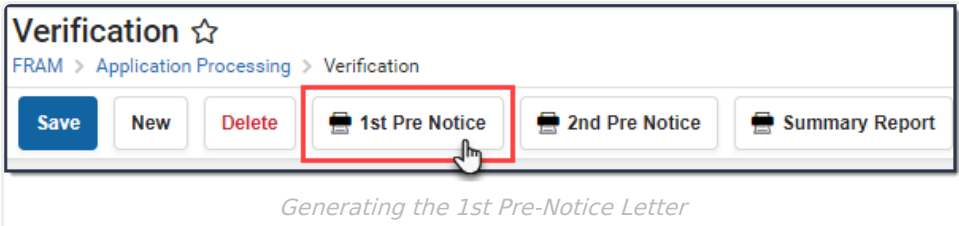

- 1. Verify the verification for which the 1st Pre-Notice letter should be printed is selected.
- 2. Click the print icon for the **1st Pre-Notice** letter in the action bar.

## **Result**

The letter displays.

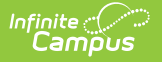

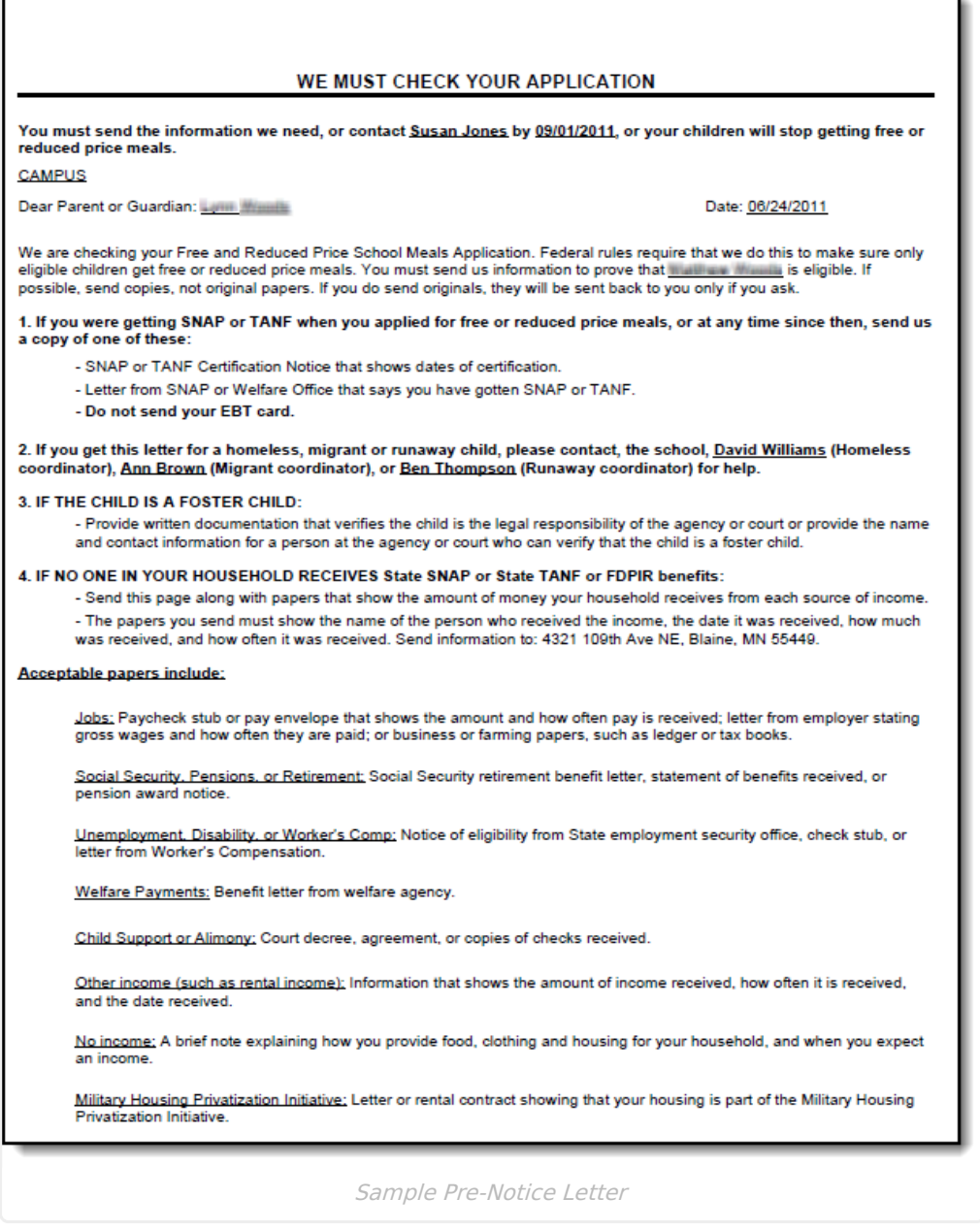

ī.

The date on which the 1st Pre-Notice letter is generated will be populated in the **First Contact Date** fields of the Free Reduced Verification Status Detail editor for each application.

If you need to replace an application after printing pre-notice letters, click the Delete button next to the application. This should only be used if a household leaves the district prior to verification being completed and verification information cannot be gathered. The checkbox in the **Replace App** column is only available before pre-notice letters are printed.

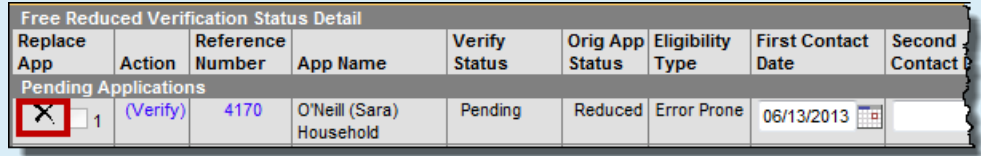

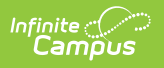